## **Personalizzazione del mittente e dei destinatari aggiuntivi di un template di comunicazione**

- [Modifica/inserimento del mittente](#page-0-0)
- [Aggiunta di destinatari al template](#page-0-1)

## <span id="page-0-0"></span>Modifica/inserimento del mittente

Nella maschera Template, recuperando il codice template interessato, è possibile modificare il mittente (campi Mittente e DA) per differenziarlo dal mittente generico impostato a livello di media (maschera Configurazione Media). Il campo Mittente è il nome (es. Segreteria Studenti); il campo DA è l'account di posta (es. segreteria.studenti@ateneo.it).

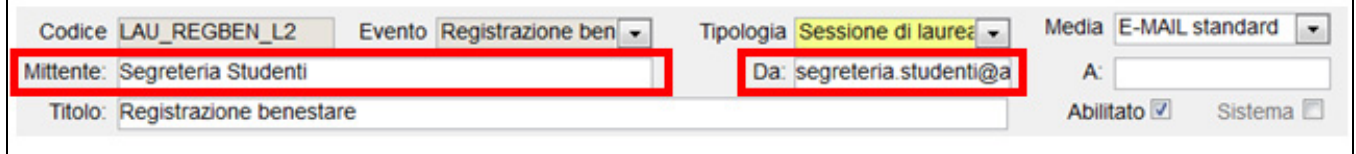

## <span id="page-0-1"></span>Aggiunta di destinatari al template

I destinatari (fissi) possono essere aggiunti al template in 2 modi:

utilizzando il campo **A:** in questo caso è possibile inserire un solo destinatario (inserire indirizzo email)

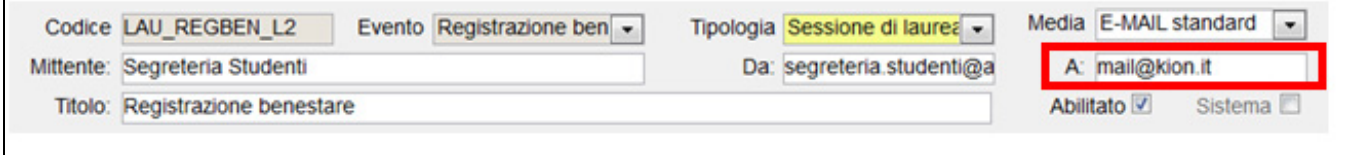

utilizzando la sezione **destinatari** (in basso) e cliccando sul pulsante **Accoda**:

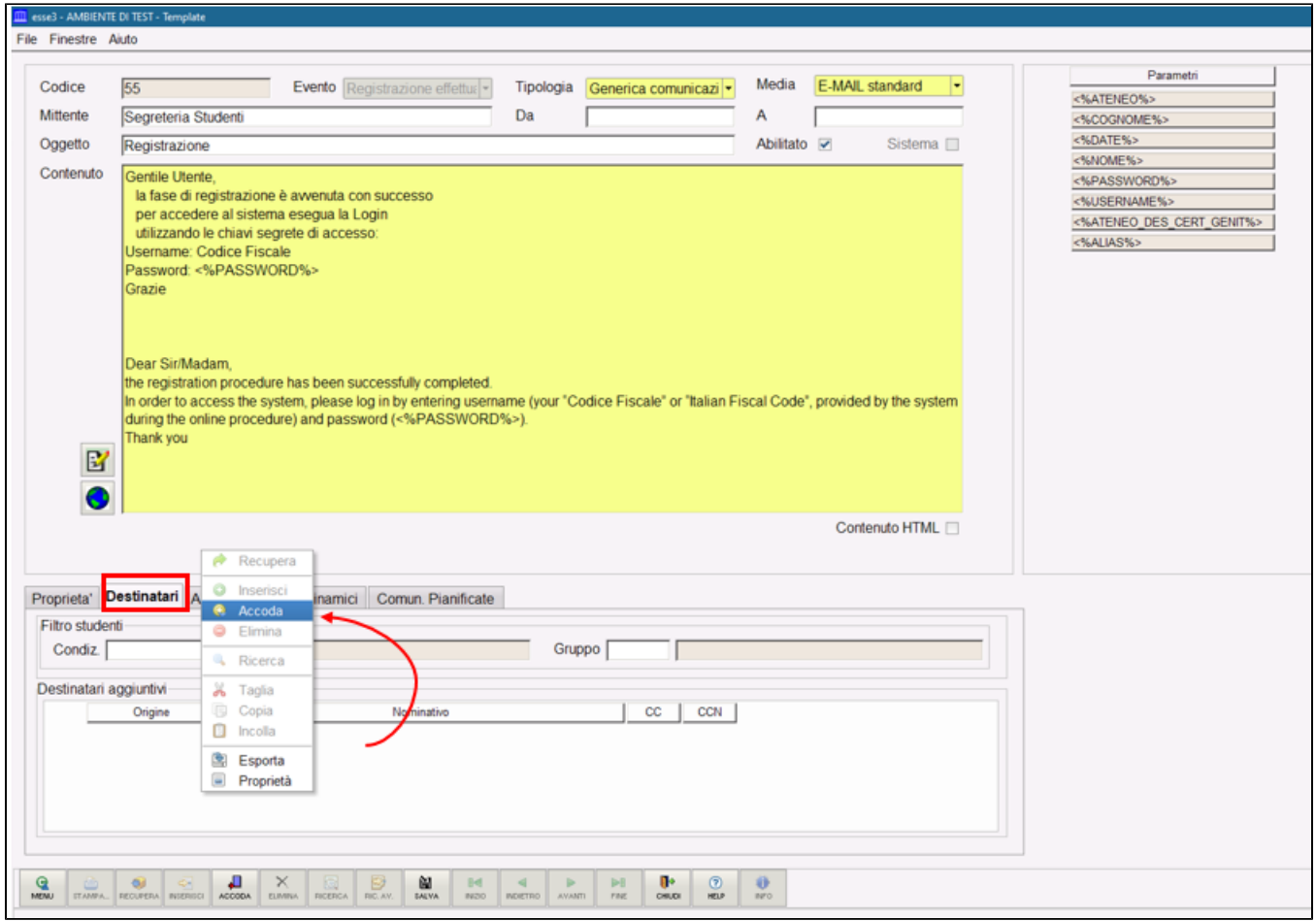

Con il pulsante CERCA NOMINATIVO, è possibile ricercare un destinatario che è stato già censito in precedenza (anche external)

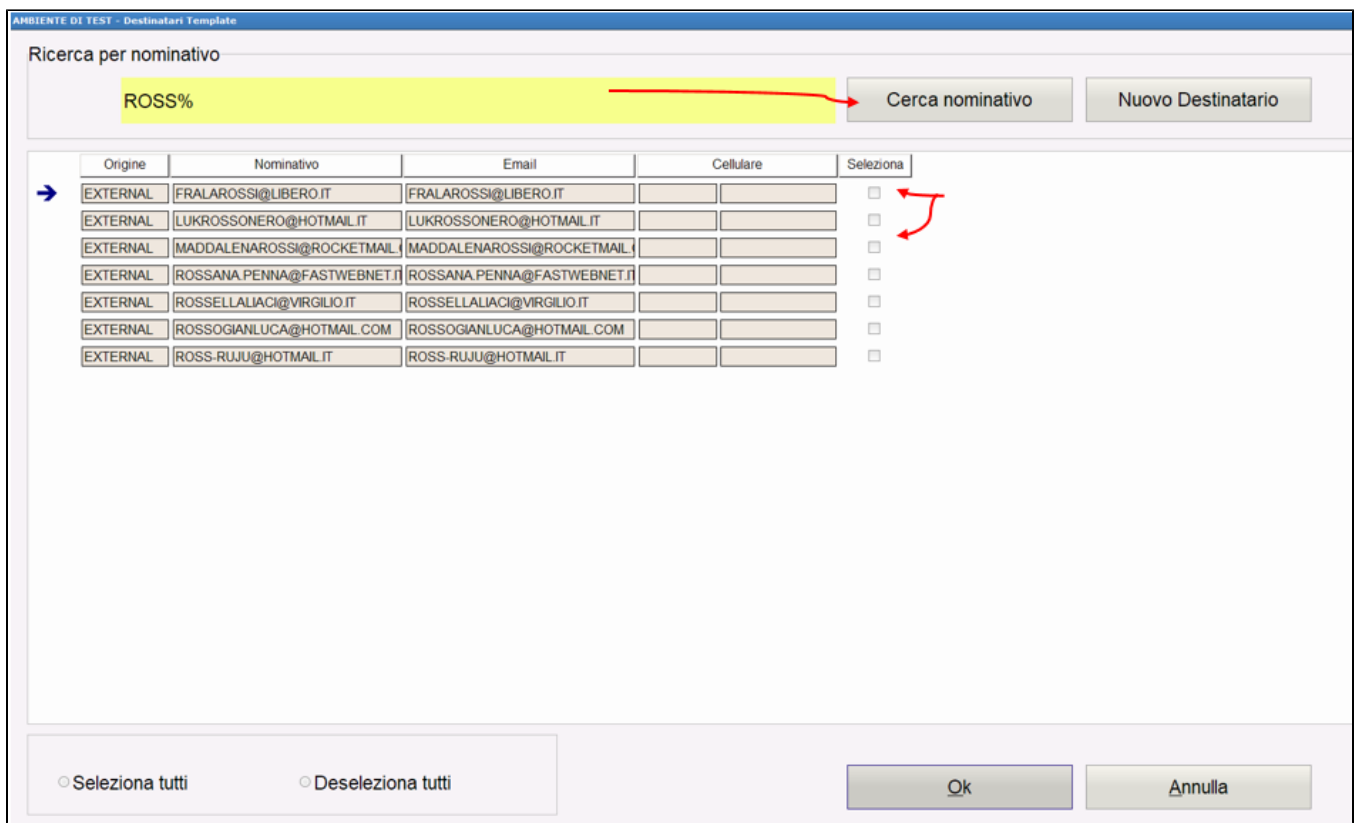

Con il pulsante **NUOVO DESTINATARIO**, si inserisce un destinatario non ancora presente nel sistema:

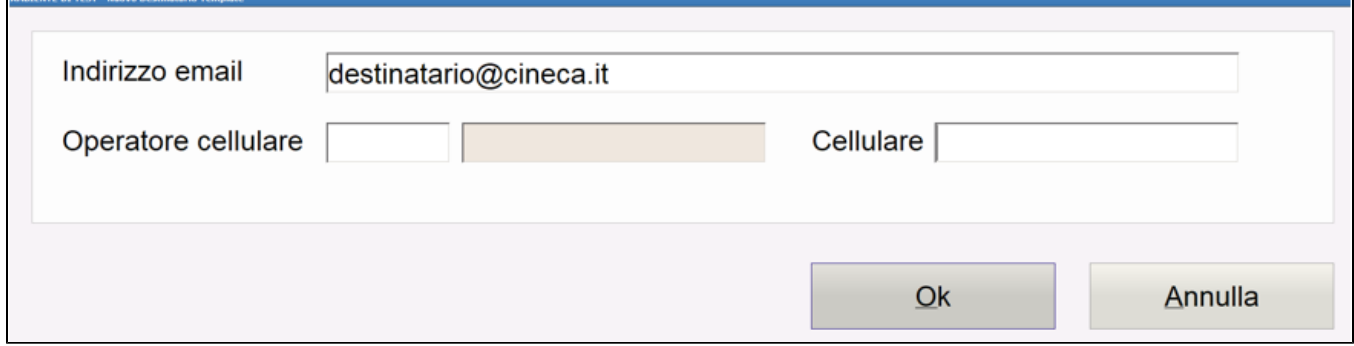

Se necessario inserire anche operatore cellulare e cellulare (se si vorrà utilizzare il destinatario anche per media di tipo SMS).

Quindi selezionare il record inserito e OK

AMBIENTE DE TEST.

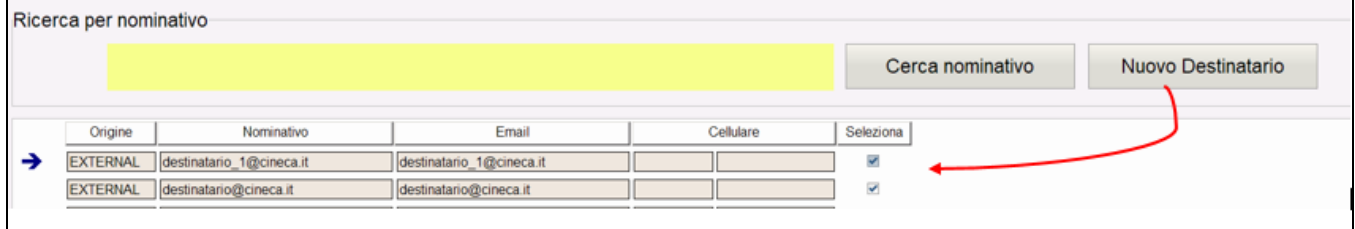

Dopo aver premuto il pulsante OK, sarà possibile decidere se utilizzare il destinatario in CC o CCN utilizzando l'apposita spunta (senza spunte = destinatario in A (TO))

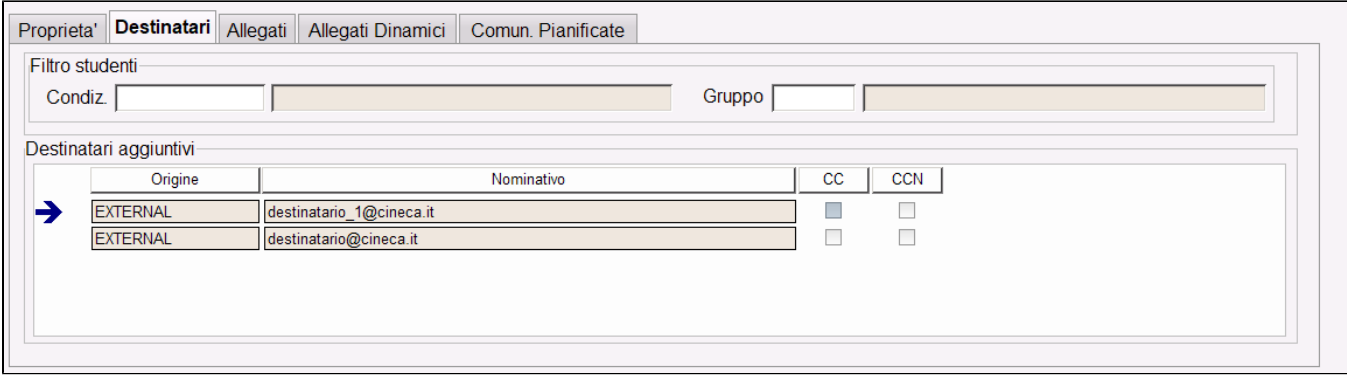